# Enhancement Release Guide: Aloha Takeout v19.3

Core Product: Aloha Takeout Last Updated: July 23, 2024

## Contents

| About Aloha Takeout Enhancement Release Guide                          | . 1 |
|------------------------------------------------------------------------|-----|
| List of enhancements                                                   | 2   |
| Supporting manual check-ins from the Aloha POS system                  | 3   |
| Configuring manual check-ins from the Aloha POS system                 | 3   |
| Performing manual check-ins from the Aloha POS system                  | 5   |
| Preventing an ATO check-in outside of release window                   | 7   |
| Adding VAT disclaimer to non-sales receipts                            | 9   |
| Using order modes to automatically close a check when payment received | 12  |
| Supporting lane locations                                              | 15  |
| Configuring Aloha Takeout to use BSL                                   | 16  |
| Requiring source and destination record for Online Ordering injection  | 17  |

NCR V:YIX

© 2024 NCR Voyix. All rights reserved. NCR Voyix – Confidential Use and Disclose Solely Pursuant to Company Instructions

## **Copyright and Trademark Information**

The products described in this document are proprietary works of NCR Voyix.

NCR Voyix is a registered trademark of NCR Voyix.

Aloha is a registered trademark of NCR Voyix.

Microsoft and Windows are registered trademarks of Microsoft Corporation in the United States and/or other countries.

All other trademarks are the property of their respective owners.

It is the policy of NCR Voyix to improve products as technology, components, software, and firmware become available. NCR Voyix, therefore, reserves the right to change specifications without prior notice.

Not all features, functions and operations described herein are available in all parts of the world. In some instances, photographs are of equipment prototypes; therefore, before using this document, consult with your NCR Voyix representative or NCR Voyix office for the most current information.

© 2024 NCR Voyix Atlanta Georgia USA www.ncrvoyix.com All Rights Reserved

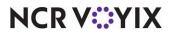

© 2024 NCR Voyix. All rights reserved. NCR Voyix — Confidential Use and Disclose Solely Pursuant to Company Instructions

## **Revision record**

| Date       | Description of Change                           |
|------------|-------------------------------------------------|
| 05/13/21   | Converted document to use new templates.        |
| 01/24/2024 | Updated document to reflect NCR Voyix branding. |
| 07/23/2024 | Updated document to reflect NCR Voyix branding. |

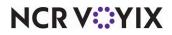

## About Aloha Takeout Enhancement Release Guide

This document contains instructions on how to configure and use the enhancements implemented in Aloha Takeout<sup>®</sup> v19.3. When applicable, we include a scenario, how to configure the feature in the Back-of-House (BOH), how to use the feature in the Front-of-House (FOH), and references to other materials to fully implement the feature.

For new installations and upgrades, beginning with Aloha Takeout v15.2, you must use Aloha Suite Installer. Refer to the Aloha Suite Installer Quick Reference Guide.

Upon upgrade to certain versions of ATO, RAL fails to start Iber after an EOD or refresh. To ensure RAL continues to work properly, always upgrade RAL when upgrading ATO.

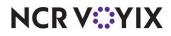

## List of enhancements

| Released<br>Version | Tracking<br>Number | Description                                                                                |
|---------------------|--------------------|--------------------------------------------------------------------------------------------|
| ATO v19.1.4         | ALOHAP-03232       | "Supporting manual check-ins from the Aloha POS system" on page 3                          |
| ATO v19.1.4         | ALOHAP-12607       | "Preventing an ATO check-in outside of release window" on page 7                           |
| ATO v19.1.92        | ALOHAP-14143       | "Adding VAT disclaimer to non-sales receipts" on page 9                                    |
| ATO v19.2           | ALOHAP-14029       | <u>"Using order modes to automatically close a check when payment received" on page 12</u> |
| ATO v19.1.4         | ALOHAP-15720       | "Supporting lane locations" on page 15                                                     |
| ATO v19.1.4         | ALOHAP-9094        | "Configuring Aloha Takeout to use BSL" on page 16                                          |
| ATO v19.x           | ALOHAP-30603       | "Requiring source and destination record for Online Ordering injection" on page 1-17       |

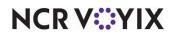

## Supporting manual check-ins from the Aloha POS system

| Released<br>Version | Tracking<br>Number | Products                                                   | Audience                             |
|---------------------|--------------------|------------------------------------------------------------|--------------------------------------|
| ATO v19.1.4         | ALOHAP-3232        | Aloha Takeout, Aloha Quick Service, Aloha<br>Table Service | Configuration Technician<br>End User |

#### This feature is still in development and is not yet fully functional. We will update the documentation when the feature reaches optimal functionality.

When a consumer places an online order, a check-in process occurs when they arrive at the physical location. Either the Aloha Takeout (ATO) employee manually presses the Check In button on the ATO interface or, if the consumer used a cell phone app to place the order, an electronic device, such as a beacon records their arrival. Once the check-in occurs, the consumer either merges into a drive-thru lane (beacon technology) or gets in line at the counter to pick up their food.

Some sites want manual check-ins to occur using the Aloha POS system without requiring the cashier at the counter or at the drive-thru window to access ATO, since this requires additional training on the ATO interface. Effective in Aloha Takeout v19.1.4, you can perform a manual check-in from the Aloha POS system without requiring access to ATO.

### Configuring manual check-ins from the Aloha POS system

To configure manual check-ins from the Aloha POS system, you must add a custom activity button in Screen Designer to interact with the ATO application. The supported panels for which you can add the button are Floorplan, Order Entry, and Close Screen in Aloha Table Service, and a regular panel in Aloha Quick Service. The custom text to add to the custom activity button is ORDER\_CHECK\_IN. In addition, you must configure the requirements for how you want the search capabilities to operate.

#### To configure manual check-ins from the Aloha POS system:

- With POS selected in the product panel, select Maintenance > Screen Designer > Table Service Screen Designer or Quick Service Screen Designer. The screen designer function opens in a new window.
- 2. Select Work with Panels.
- 3. Select **Panel > Open Panel**, select a panel of the supported **panel type**, and click **OK**.

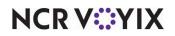

4. Select an available **button**, or select **Panel > New Button** to create a new button. The Properties dialog box appears.

| Pro | perties                                           | ×                    |
|-----|---------------------------------------------------|----------------------|
| Bu  | tton: Custom Activity                             | •                    |
| Pr  | operties                                          |                      |
|     | Use new button display c                          | False 🔺              |
|     | Gradient                                          | None                 |
|     | Shadow                                            | False                |
|     | Bevel                                             | False                |
|     | Outline                                           | False                |
|     | Scale image                                       | False                |
|     | Style                                             | Rounded rectangle    |
|     | Tag                                               | None                 |
|     | Function                                          |                      |
|     | Action                                            | Custom Activity      |
|     | Custom Text                                       | ORDER_CHECK_IN 💽     |
| Ξ   | Layout                                            |                      |
| Ð   | Location                                          | 217, 0               |
| -   | C'                                                | 70 40                |
|     | <b>ustom Text</b><br>ne text to be sent to the ex | xternal application. |
|     |                                                   |                      |

Figure 1 Custom Activity Button Function

- 5. Under the 'Function' group bar, select **Custom Activity** from the 'Action' drop-down list.
- 6. Type **ORDER\_CHECK\_IN** in 'Custom Text.'
- 7. Under the 'Appearance' group bar, change the **default text** to descriptive text, such as 'Check-In.' To display text on multiple lines, insert '\n' without spaces to create line breaks.
- 8. Configure the remaining **options** as you would for any other button.
- 9. Select **Panel > Save Panel** and exit **Screen Designer**.

#### To configure the requirements for checking in an ATO order from the Aloha POS system:

- 1. Locate and open AlohaTakeoutOverride.xml.
- 2. Navigate to the **<CheckInOptions>** section.

| 21/ | NH92819971012622/NH928199710/                                                                                                    |
|-----|----------------------------------------------------------------------------------------------------|
| 218 | <pre><checkinoptions></checkinoptions></pre>                                                                                                    |
| 219 | <checkinalert>DisplayNotificationOnAllTerminals</checkinalert>                                                                                       |
| 220 | <checkinchitprinterid>1</checkinchitprinterid>                                                                                                    |
| 221 | <enablecheckinchitprinting>True</enablecheckinchitprinting>                                                                                          |
| 222 | <pre><checkinscreensearchoptions>AtoOrderId;ReferenceId;PhoneNumber;Any</checkinscreensearchoptions></pre>                                           |
| 223 | <checkinscreenmaxresults>20</checkinscreenmaxresults>                                                                                                |
| 224 | <pre><checkinscreendisplaydata>OrderName;ReferenceId;OrderNotes;DisplayContactPhoneNumber;DisplayTotal;Subtotal;Tax</checkinscreendisplaydata></pre> |
| 225 | <allowcheckinclosedorders>False</allowcheckinclosedorders>                                                                                           |
| 226 | <preventcheckinoutsidereleasewindow>True</preventcheckinoutsidereleasewindow>                                                                        |
| 227 |                                                                                                    |
|     |                                                                                                    |

Figure 2 AlohaTakeoutOverride.xml

- 3. Type **DisplayNotificationOnAllTerminals** as the value for '<CheckInAlert>.'
- 4. Type the **terminal ID** for which you want to display a check-in message as the value for '<CheckInChitPrinterID>.'

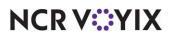

© 2024 NCR Voyix. All rights reserved. NCR Voyix – Confidential Use and Disclose Solely Pursuant to Company Instructions

- 5. Type **True** as the value for '<EnableCheckInChitPrinting>' to print the check-in summary chit upon check-in or type **False** if you do not want to print the chit.
- 6. Type the **search filters**, separated by a semi-colon, to make available when searching for an order, as the values for '<CheckInScreenSearchOptions>.' Available search filters include, AtoOrderId, ReferenceId, PhoneNumber, and Any, with 'Any' being a string search across all other filters and the button appears as 'Search.'
- 7. Type the **maximum number of orders** to appear on the screen when you perform a search, as a parameter for '<CheckInScreenMaxResults>.
- Type the amount of **detail**, separated by a semi-colon, that appears for each order as the values for '<CheckInScreenDisplayData>. Available options include OrderName, ReferenceId, OrderNotes, DisplayContactPhoneNumber, DisplayTotal, Subtotal, and Tax.
- 9. Type **True** as the value for '<AllowCheckInClosedOrders>' to return only tendered and closed checks or type **False** to return only open checks.
- 10. Type **True** or **False** as the value for '<PreventCheckInOutsideReleaseWindow>.' If set to False, only orders that released within the defined release window appear in the search result.
- 11. Save AlohaTakeoutOverride.xml.
- 12. Restart the **ATO** application and service.

### Performing manual check-ins from the Aloha POS system

You can check in an ATO order using a button on the Floorplan panel, Order Entry panel, or Close screen panel in Aloha Table Service, or a regular panel in Aloha Quick Service. Normally, these panels require you to have a check opened and displayed; however, checking in an ATO order does not affect or disrupt your current order.

Order check-in custom activity accesses the ATO application in the background without displaying the ATO user interface. Once initiated, you can search for the ATO order either by order number, reference number, phone number, or using a global search string.

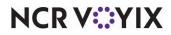

#### To manually check in an ATO order from the Aloha POS system:

1. When a consumer arrives at the restaurant and notifies you they are present, locate and touch the **Check In** button configured to interact with ATO. The Guest Check-In screen appears.

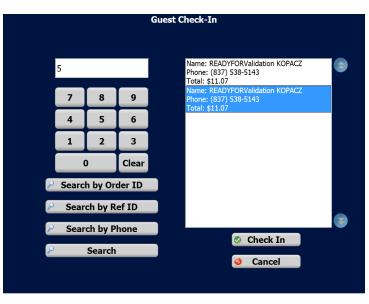

Figure 3 FOH Guest Check-In Screen

2. Enter text in the search box and perform a search for the order using one of the following available options:

Touch Search by Order ID to search by order number.

Touch **Search by Ref ID** to search by reference number. The reference ID is an alternate order number generated by the Aloha Online Ordering product.

Touch **Search by Phone** to search by the phone number associated with the ATO guest record. Touch **Search** to search across all available text strings associated with the order and guest. Be aware, this list may return many entries.

- 3. If the search returns more than one result, touch the appropriate **order** in the list. If the search returns only one result, proceed to the **next step**.
- 4. Touch **Check In** to check in the guest or touch **Cancel** to cancel the operation.

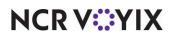

## Preventing an ATO check-in outside of release window

| Released<br>Version | Tracking<br>Number | Products                                                   | Audience                             |
|---------------------|--------------------|------------------------------------------------------------|--------------------------------------|
| ATO v19.1.4         | ALOHAP-12607       | Aloha Takeout, Aloha Quick Service, Aloha<br>Table Service | Configuration Technician<br>End User |

With the 'Enable order release window restriction' option, you can configure a start and end time of day during which the system can release an order to the kitchen. For example, if your store opens from 9:00 a.m. to 11:00 p.m., you can restrict the system to only send orders to the kitchen during those hours. This prevents sending orders to the kitchen before or after business hours when kitchen staff is not present. When selected, you define the start and end time during which you want the system to release orders to the kitchen.

| Takeout Settings: 1 Takeout Settings                            | ~ ~                                                               |
|-----------------------------------------------------------------|-------------------------------------------------------------------|
| Takeout Order Modes Customer Information Deposits Tenders Print | ing Options Check In Summary Order Scheduling Barcode Scanners Pa |
| Settings Future Orders Check In                                 |                                                                   |
| E Future orders                                                 |                                                                   |
| Enable future day orders                                        |                                                                   |
| Auto release future orders                                      |                                                                   |
| Release on check in                                             |                                                                   |
| Future order void reason                                        | Overring VeR                                                      |
| Release call-in orders based on preparation time                |                                                                   |
| Release current day future orders immediately                   |                                                                   |
| Release start time (in Q1 hear format)                          | 10:01                                                             |
| Enable order release window restriction                         |                                                                   |
| Release window start time (in 15 minute intervals)              | 09:00 AM                                                          |
| Release window end time (in 15 minute intervals)                | 11:00 AM                                                          |
| Delete overdue unreleased future orders at EOD                  | $\checkmark$                                                      |
| Expiration period (in minutes)                                  | 299                                                               |
| Activate future orders via server                               |                                                                   |
| Display future eat-in and drive-thru orders                     |                                                                   |
| Enable recurring orders                                         |                                                                   |
| Release to queue                                                | $\checkmark$                                                      |
| Enable batch release                                            |                                                                   |

Figure 4 Preventing an ATO Check-in Outside of Release Window

Effective in Aloha Takeout v19.1.4, this configuration also prevents an ATO check-in from occurring outside of the release window. For example, if you configure the system to automatically check in an order using a beacon, and a vehicle arrives in the drive-thru after the release window, the arrival will not trigger a check-in. If you configure the system for a manual check-in, an employee cannot accidentally check in an order after the release window.

**Enable order release window restriction** — Restricts the time frame when the system can release an order to the kitchen. This prevents the sending of orders to the kitchen before or after business hours when the kitchen staff is not present. For example, if the customer submits a web order to a site at 1:00 a.m., with a promise time of 5:00 p.m. the same day, Aloha Takeout sees this as a same day future order. If you also select 'Release current day future orders immediately,' the order fires to the kitchen immediately at 1:00 a.m. Subsequently, if the End-of-Day runs at 3:00 a.m., the order then closes to cash. When selected, other options appear.

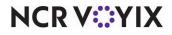

© 2024 NCR Voyix. All rights reserved. NCR Voyix — Confidential Use and Disclose Solely Pursuant to Company Instructions **Release window start time (in 15 minute intervals)** — Designates the time you want the system to begin releasing orders to the kitchen. *Required Options:* You must select 'Enable order release window restriction' to enable this option.

**Release window end time (in 15 minute intervals)** — Designates the time you want the system to stop releasing orders to the kitchen. **Required Options:** You must select 'Enable order release window restriction' to enable this option.

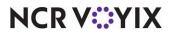

## Adding VAT disclaimer to non-sales receipts

| Released<br>Version | Tracking<br>Number | Products                                                   | Audience                             |
|---------------------|--------------------|------------------------------------------------------------|--------------------------------------|
| ATO v19.1.9         | ALOHAP-13490       | Aloha Takeout, Aloha Quick Service, Aloha<br>Table Service | Configuration Technician<br>End User |

Value Added Tax (VAT) is used in some regions in place of a 'sales' tax.' Each entity in the sales chain pays a VAT. Much like sales tax, if you have proper documentation, you may reclaim the portion of the VAT charged to you by your VAT registered suppliers. To reclaim the VAT on the purchases you acquired for your business you must have a valid VAT receipt (or VAT invoice) as proof of the purchase, and as proof that you paid the VAT on that purchase. If you do not have a valid VAT receipt, you cannot reclaim the portion of the VAT you paid that was already paid by your supplier.

Each VAT registered supplier provides you with a VAT receipt showing details of the sale, including the sale date, the supplier's VAT registration number, and the amount paid for the goods or services. Most importantly, it shows the amount of VAT the supplier charged to you, if applicable. A VAT receipt can be in either paper or electronic format.

A new option in the configuration management tool (Aloha Configuration Center or Aloha Manager) allows you to print a disclaimer on all non-sales receipts, indicating they are 'NOT A VALID VAT RECEIPT.' The default value for this option is False. For locations that require VAT, you must change the value of this option to True.

#### Note

E,

This text does not appear on non-sales receipts printed from the Aloha POS system.

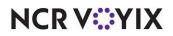

#### To enable printing the Non-VAT receipt warning:

- With Aloha Takeout selected in the product panel, select Maintenance > Takeout Configuration > Settings.
- 2. Select the **Printing** tab.

|                                                                    | Takeou                                                                                      | it Settings: 1 Take                                                                         | out Settings   |               |                |                        | •             |   |
|--------------------------------------------------------------------|---------------------------------------------------------------------------------------------|---------------------------------------------------------------------------------------------|----------------|---------------|----------------|------------------------|---------------|---|
| Takeout Order M                                                    | odes Custor                                                                                 | mer Information Deposi                                                                      | ts Tenders Pri | nting Options | Check In Summ  | ary Order Scheduling   | Barcode Sci 4 | , |
| Print change                                                       | chit when or                                                                                | der cancelled or mode c                                                                     | hanged         |               |                |                        |               | - |
| Include unava                                                      | ilable items                                                                                | on kitchen chit                                                                             |                |               |                |                        |               |   |
| Unavailable it                                                     | em indicator                                                                                |                                                                                             |                | Nor           | ne             |                        |               |   |
| Enable future                                                      |                                                                                             |                                                                                             |                |               |                | 8                      |               |   |
| Number of inv                                                      |                                                                                             |                                                                                             |                | 0             |                |                        | 2             |   |
| Print large no                                                     | Contraction of the second                                                                   |                                                                                             |                | 100           | )              |                        |               | 9 |
| Print non-VAT                                                      | receipt war                                                                                 | rning                                                                                       |                |               |                |                        |               |   |
| Labei Prin                                                         | ung                                                                                         |                                                                                             |                |               |                |                        |               |   |
|                                                                    |                                                                                             |                                                                                             |                |               |                |                        |               |   |
| Check in Printing<br>Check in ch<br>Available                      | Payment Pri                                                                                 | nting Sundry Substitutio                                                                    | on             | Included      |                |                        |               |   |
| Check in Printing<br>Check in ch<br>Available                      | Payment Pri<br>hit printe                                                                   |                                                                                             | on             | 20. 241       | mn header here | to group by that colum | in            |   |
| Check in Printing<br>Check in ch<br>Available                      | Payment Pri<br>hit printe                                                                   | er<br>group by that column                                                                  | on]:           | 20. 241       | mn header here |                        | In            |   |
| Check in Printing<br>Check in Ch<br>Available<br>Drag a column hea | Payment Print<br><b>hit print</b><br>ader here to<br>$\Delta$ N                             | er<br>group by that column                                                                  | on]            | Drag a colu   | mn header here | to group by that colum | ın            |   |
| Check in Printing<br>Check in Ch<br>Available<br>Drag a column hea | Payment Pri<br>nit printe<br>ader here to<br>riangle N1 Tr                                  | group by that column<br>ame                                                                 | on             | Drag a colu   | mn header here | to group by that colum | IN :          |   |
| Check in Printing<br>Check in Ch<br>Available<br>Drag a column hea | Payment Print<br>nit print<br>ader here to<br>riangle N<br>1 Tr<br>4 D                      | group by that column<br>ame<br>erm 1 Local                                                  |                | Drag a colu   | mn header here | to group by that colum | ın            |   |
| Check in Printing<br>Check in Ch<br>Available<br>Drag a column hea | Payment Print<br>nit print<br>ader here to<br>riangle N<br>1 Tr<br>4 D                      | group by that column<br>ame<br>erm 1 Local<br>T Cash Out                                    |                | Drag a colu   | mn header here | to group by that colum | ın            |   |
| Check in Printing<br>Check in Ch<br>Available<br>Drag a column hea | Payment Pri<br><b>it print</b><br>ader here to<br>$\triangle$ N<br>1 Tr<br>4 D<br>6 Tr<br>8 | group by that column<br>ame<br>erm 1 Local<br>T Cash Out<br>erm 6 Local                     | >>             | Drag a colu   | mn header here | to group by that colum | in :-         |   |
| Check in Printing<br>Check in ch<br>Available<br>Drag a column hea | Payment Print<br>ader here to                                                               | group by that column<br>ame<br>erm 1 Local<br>T Cash Out<br>erm 6 Local<br>www.potbelly.com |                | Drag a colu   | mn header here | to group by that colum | n.            |   |

Figure 5 Print Non-VAT Receipt Warning

3. Under the 'Printing' group bar, select **Print non-VAT receipt warning**. The default text appears on the bottom of the chit subject to any text restrictions already defined, such as line length.

**Print non-VAT receipt warning** — Allows you to print a 'NOT A VALID VAT RECEIPT' disclaimer on all non-sales receipts.

4. Click Save and Close to exit the Takeout Settings function.

### **B** Note

Change the verbiage or the language of the default warning message using the Translation Editor utility, if necessary. The text you choose must not exceed the allowed line length.

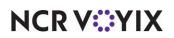

#### To change the default text for this option:

- Use File Explorer to browse to Bootdrv > AlohaTakeout > Utilities > TranslationEditor > Bin and double-click TranslationEditor.exe.
- 2. Select the **language** for your location. In this example, the language is en-US.

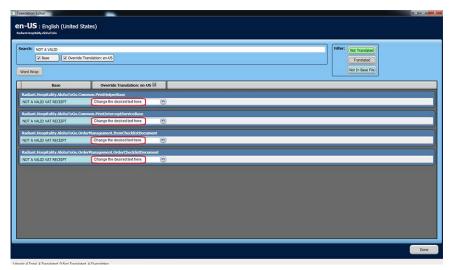

Figure 6 Translation Editor Utility

- 3. In the search box, type 'NOT A VALID' to locate the option in each of these sections:
  - Radiant.Hospitality.AlohaToGo.Common.PrintHelperBase
  - Radiant.Hospitality.AlohaToGo.Common.PrintInterceptServiceBase
  - Radiant.Hospitality.AlohaToGo.OrderManagement.ItemChecklistDocument
  - Radiant.Hospitality.AlohaToGo.OrderManagement.OrderChecklistDocument
- 4. You must type the **desired** text change in the second column of the option for each section listed.
- 5. Click **Done** and exit the **Translation Editor Utility**.

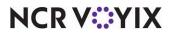

# Using order modes to automatically close a check when payment received

| Released<br>Version | Tracking<br>Number | Products                                                   | Audience                             |
|---------------------|--------------------|------------------------------------------------------------|--------------------------------------|
| ATO v19.2           | ALOHAP-14029       | Aloha Takeout, Aloha Quick Service, Aloha<br>Table Service | Configuration Technician<br>End User |

Aloha Takeout provides a global setting that allows the system to close checks automatically after applying payment. This ensures that online orders placed for dine-in or carry-out close seamlessly without building up the order queue on the FOH terminals; however, online orders placed for drive-thru pickup were also closing automatically, losing their place in the drive-thru order queue.

This enhancement allows you to override the global setting, by order mode. For example, to prevent orders placed online for drive-thru pickup from automatically closing upon payment receipt, a new option allows you to specify that an order mode, such as the Drive-Thru order mode, can receive payment without automatically closing the check. This allows the order to remain in the correct position in the drive-thru queue. When the guest arrives at the pick-up window, you then press Close on the FOH terminal, to close the order.

| Upgrade<br>Path | Upon upgrade, if the global option 'Close checks on apply payment' located on the Options tab under the 'Settings' group bar is selected, the system automatically selects the option of the same name |
|-----------------|----------------------------------------------------------------------------------------------------|
| +               | located on the Order Modes tab. You must access each order mode for which you want to disable auto-close and clear this option.                                                                        |

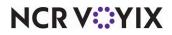

To configure an order mode to prevent automatically closing the check upon payment receipt:

 With Aloha Takeout selected in the product panel, navigate to Maintenance > Takeout Configuration > Takeout Settings, and select the Order Modes tab.

| Takeo                                   | ut Settings: 1 Takeout Setting:                                                                                              | s                             |                    |              |              | •         |
|-----------------------------------------|----------------------------------------------------------------------------------------------------|-------------------------------|--------------------|--------------|--------------|-----------|
| Takeou                                  | t Order Modes Customer Information                                                                                           | on Deposits Te                | nders Printing     | Options Che  | eck In Summa | i 4       |
| Orde                                    | r Modes                                                                                                    |                               |                    |              |              |           |
| Туре                                    | Δ                                                                                                    | Order mode                    |                    |              | Add          | 1         |
| Call-I                                  |                                                                                                    | ATO Call-TIA                  |                    | 4            |              |           |
| Cate                                    | ring                                                                                                    | ATO Catering                  |                    |              | Remov        | e         |
| Curb                                    | side                                                                                                    | ATO Curbside                  |                    |              | Order mod    | e         |
| Deliv                                   | ery                                                                                                    | DELIVERY                      |                    |              |              |           |
| Dine-                                   | In                                                                                                    | DINE IN                       |                    |              |              |           |
| Faxe                                    | d-In                                                                                                    | ATO Fax                       |                    |              |              |           |
| ини толин:                              |                                                                                                    |                               |                    |              |              |           |
| -                                       |                                                                                                    |                               |                    |              | 4            |           |
| Order N                                 | Nodes Properties Receipt Printer Su                                                                                          |                               | iter Sundries Or   | ders Printer | Group Chit P | rint      |
|                                         | Nodes Properties Receipt Printer Su                                                                                          |                               | iter   Sundries Or | ders Printer | Group Chit P | rint      |
| Set                                     |                                                                                                    |                               | nter   Sundries Or | ders Printer | Group Chit P | rint      |
| - Set<br>Pr                             | tings                                                                                                    |                               | nter Sundries Or   |              | Group Chit P | rint      |
| - Set<br>Pr<br>Tr                       | int label                                                                                                    | undries Items Prir            | iter   Sundries Or |              | Group Chit P | rint      |
| Set<br>Pr<br>Tr<br>Er                   | t <b>ings</b><br>int label<br>ack setup time                                                                                 | undries Items Prir            | iter   Sundries Or | y            | Group Chit P | rint      |
| Set<br>Pr<br>Tr<br>Er                   | t <b>ings</b><br>int label<br>ack setup time<br>nable tax by destination (requires POS                                       | undries Items Prir            | iter   Sundries Or | V<br>V       | Group Chit P | rint      |
| Pr<br>Pr<br>Tr<br>Er<br>Tij<br>Sc       | tings<br>int label<br>ack setup time<br>nable tax by destination (requires POS<br>ppable                                     | undries Items Prir            | nter   Sundries Or | y<br>y<br>y  | Group Chit P | rint.     |
| Set<br>Pr<br>Tr<br>Er<br>Tij<br>Sc      | tings<br>int label<br>ack setup time<br>nable tax by destination (requires POS<br>ppable<br>pund alert                       | undries Items Prir<br>S 13.1) |                    | y<br>y<br>y  | Group Chit P | rint<br>▼ |
| Set<br>Pr<br>Tr<br>Er<br>Tij<br>So<br>Q | tings<br>int label<br>ack setup time<br>vable tax by destination (requires POS<br>ppable<br>und alert<br>Aloha return screen | undries Items Prir<br>S 13.1) |                    | y<br>y<br>y  | Group Chit P | rint<br>▼ |

Figure 7 Aloha Takeout Settings, Order Modes Tab

- 2. Under the 'Order Modes' group bar, select or create the **order mode** for which to disable automatic check close on payment.
- 3. Under the 'Settings' group bar, select or clear **Use quick location selection** based on your operational needs.

**Use quick location selection** — Navigates directly to the check-in lane selection screen after a consumer enters their order number to check in, reducing the number of screen touches required to complete the order. When cleared, you can only select a check-in lane by touching the Lane button on the Order Confirmation screen after a consumer checks in. **Related Requirements:** Access Maintenance > Takeout Configuration > Check-In Locations to define the check-in lanes that appear for selection.

4. Clear Close check on apply payment.

**Close check on apply payment** — Automatically closes the check to the logged in employee when 'Apply Payment' is touched on the ATO FOH Pick Up or Dispatch screens. Clear this option if other employees, such as managers, apply payments to ATO orders, but allow other employees to close the

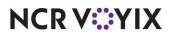

© 2024 NCR Voyix. All rights reserved. NCR Voyix — Confidential Use and Disclose Solely Pursuant to Company Instructions check, or for order modes for which the order needs to remain in the queue. Options include: 'Use value from Options tab,' 'True,' and 'False.' **Required Options:** This option overrides the global option 'Close checks on apply payment' located on the Options tab under the 'Settings' group bar.

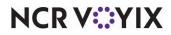

## Supporting lane locations

| Released<br>Version | Tracking<br>Number | Products                                                   | Audience                             |
|---------------------|--------------------|------------------------------------------------------------|--------------------------------------|
| ATO v19.1.4         | ALOHAP-15720       | Aloha Takeout, Aloha Quick Service, Aloha<br>Table Service | Configuration Technician<br>End User |

ATO allows you to configure lanes to represent a designated spot or area at the restaurant used to specify such things as where a vehicle drives up for the guest to enter their order, or where the guest receives their order for pickup. Lanes are ideal for a multi-lane drive-thru environment or a carhop concept so the restaurant staff can easily identify where to bring the consumer order.

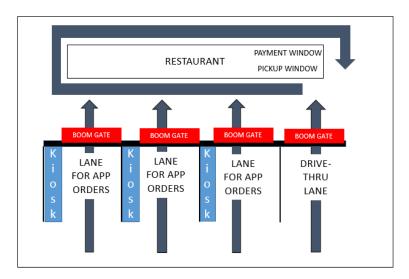

Figure 8 Multi-Lane Drive-Thru Concept

#### Reference

E

Refer to the Multi-Lane Drive-Thru Feature Focus Guide for more information about using lane locations to support the environment depicted in Figure 8. Please contact your NCR Voyix account representative for more information regarding carhop concept.

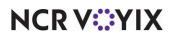

## Configuring Aloha Takeout to use BSL

| Released<br>Version | Tracking<br>Number | Products                                                   | Audience                              |
|---------------------|--------------------|------------------------------------------------------------|---------------------------------------|
| ATO v19.1.4         | ALOHAP-9094        | Aloha Takeout, Aloha Quick Service, Aloha Table<br>Service | Configuration Technician,<br>End User |

The Business Service Layer (BSL) is cloud-based technology that provides a truly seamless guest experience for on-demand consumers, allowing them to access and interact with an authorized NCR Voyix partner using their mobile phone, a tablet, a desktop computer, a laptop, and more.

In addition to the order services configurations introduced in ATO v17.1, effective in ATO v19.1.4, you can configure ATO delivery service options to use and take advantage of BSL to integrate cook times, delivery times and fees, driver management functions, and more. This allows you to provide a more accurate and dynamic experience for your delivery customers.

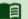

#### Reference

Refer to the Aloha Takeout and BSL Integration Guide for complete information.

| Tracking<br>Number | Enhancement                                  |
|--------------------|----------------------------------------------|
| ALOHAP-19913       | Send full or estimated price with time quote |
| ALOHAP-12203       | Enhance ATO to use Driver API with BSL       |

The following enhancements streamline communication with ATO using BSL.

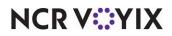

# Requiring source and destination record for Online Ordering injection

| Released<br>Version | Tracking<br>Number | Products                                                                                            | Audience                              |
|---------------------|--------------------|----------------------------------------------------------------------------------------------------|---------------------------------------|
| ATO v19.x           | ALOHAP-30603       | Aloha Takeout, Aloha Quick Service, Aloha Table<br>Service, Digital Ordering, Aloha Online Ordering | Configuration Technician,<br>End User |

As of ATO v19.x, you must define a Source and Destination record to address all order sources leveraged by an online ordering solution, such as a store website and a delivery marketplace. This enables the online ordering solution to inject orders into ATO. If this record does not exist, order injection uses default values.

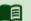

#### Reference

Refer to the Digital Ordering and Aloha Takeout Integration Guide - HKS1516 and the Source and Destination Feature Focus Guide - HKS380 for more information.

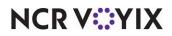

Aloha Takeout v19.3, Enhancement Release Guide

NCR Voyix welcomes your feedback on this document. Your comments can be of great value in helping us improve our information products. Please contact us using the following email address: Documentation.HSR@NCRVoyix.com

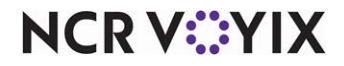